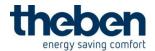

### 307390

# Frequently Asked Questions (FAQ)

# Contents

| How do I connect to the top3 time switch?                               | . 2 |
|-------------------------------------------------------------------------|-----|
| How do I create a program?                                              | . 2 |
| How do I edit a program?                                                | . 2 |
| How do I load a project/program from the top3 time switch into the app? | . 3 |
| How can I rename a program?                                             | . 3 |
| How do I send a program to the top3 time switch?                        | . 4 |
| How can I take over the geographic coordinates?                         | , 4 |
| Why are my geographic coordinates not accepted?                         | . 5 |
| How can I save a program?                                               | . 5 |
| How do I send direct commands?                                          | . 6 |
| Where can I see the operating hours?                                    | . 6 |
| How do I copy a program?                                                | . 7 |
| How do I change the language?                                           | . 8 |
| Bluetooth connection Apple iOS 11 and above                             | . 9 |

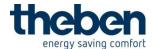

### How do I connect to the top3 time switch?

Insert BLE-OBELISK top3 into the time switch. The display shows BLUETOOTH and the 4 digit device identification number. Open the APP and press ... The "Searching for devices..." opens. All devices available via BLE in the vicinity are searched and displayed. After selecting the desired device, press "Connect" in the app.

If the devices already know each other, the connection will be established. If the devices do not know each other, the APP shows a window, which asks you to press "OK" on the time switch. After pressing the OK button on the time switch, click on "Connect" in the app within 30 seconds. The devices connect with each other.

### How do I create a program?

To create a new project, you must first select the button for the device type, for which you want to create the project. The following device types can be selected:

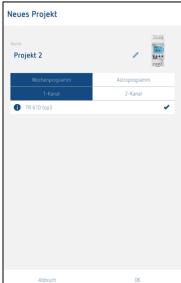

TR 610 top3 — weekly program 1 channel
TR 612 top3 — weekly program 2 channels
SELEKTA 170 top3 — astronomical switch program 1 channel
SELEKTA 174 top3 — astronomical switch program 2 channels

Depending on the selected device type, you can use the icons to define a weekly program or an astronomical switch program.

### How do I edit a program?

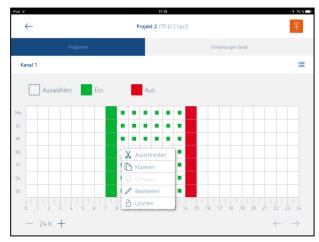

By pressing a field or a selection area longer, a popup menu with the functions "cut", "copy", "paste", "edit" and "delete" will open.

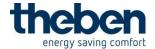

# How do I load a project/program from the top3 time switch into the app?

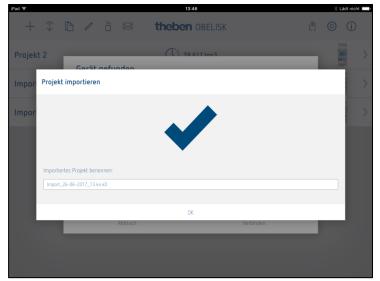

Press the icon. The "Searching for devices..." window opens. All devices available via BLE in the vicinity are searched and displayed.

After selecting the desired device, the connection is established and the project will be imported from the time switch into the app. After completion of the data transfer, you can rename the program.

### How can I rename a program?

First, press the icon in the menu bar,

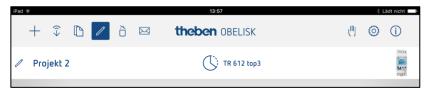

Then, press the icon in the project. The "Edit" window will open.

Here, the project/program can be renamed.

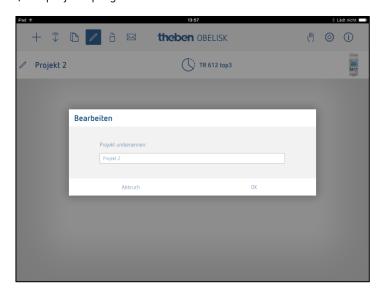

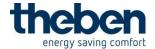

### How do I send a program to the top3 time switch?

TR 610 top3 SN: 172303611

After a program has been created, press the icon, in order to transfer the data. The "Searching for devices..." window will open. Select the appropriate device based on the devices and the identification

number and press "Connect".

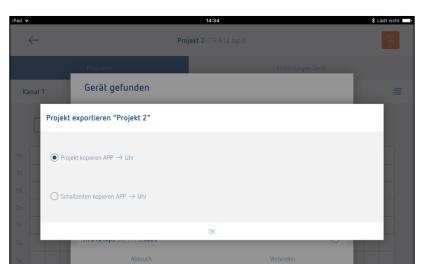

You can either transfer the entire project or just the program (switching times).

### How can I take over the geographic coordinates?

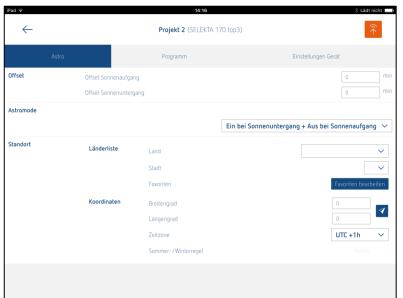

By pressing the icon, the coordinates of the current location are taken over.

#### **IMPORTANT**

In order to use this function, the geolocation service of the smartphone/tablet has to be activated in the device setup.

The coordinates can also be entered manually as longitude and latitude, or

be selected via a predefined country/city list.

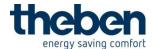

### Why are my geographic coordinates not accepted?

Geolocation service in the device setup not enabled.

### How can I save a program?

By pressing the icon in the menu bar, the symbols appear next to the project. As soon as they are pressed, a pop-up window with the transfer and save options will open.

The project file (OT2) created from the APP can then be sent by email or saved in a cloud (iCloud, Google Drive, Dropbox...).

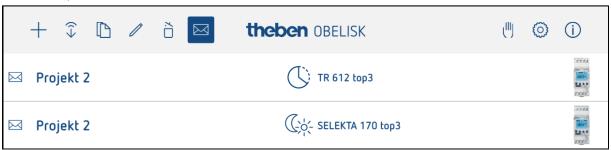

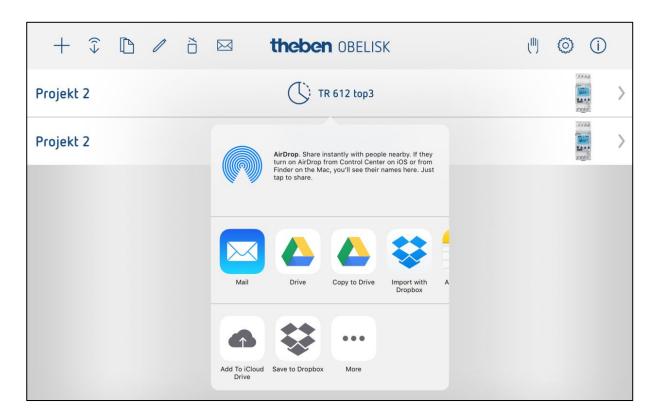

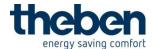

### How do I send direct commands?

Open "Direct mode" via the icon. The "Searching for devices..." window appears. All devices available via BLE in the vicinity are searched and displayed. Establish the connection after selecting the desired device.

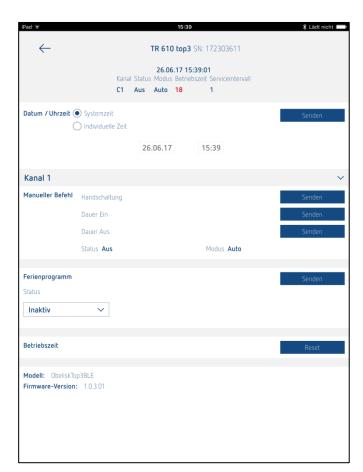

The following individual direct commands can be executed on the device:

- o Time
- o Date
- Manual control
- Permanent ON
- Permanent OFF
- Holiday program
- Reset hour counter

### Where can I see the operating hours?

The operating hours are displayed in the "Direct mode" window, for each channel separately [red].

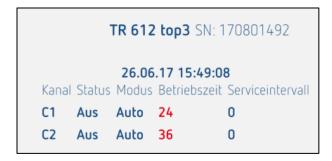

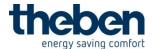

# How do I copy a program?

Open the function "Copy/Duplicate" via the icon in the menu bar. Next to the project name, the icon appears.

When clicking on it, a pop-up window will open; here, the copied/duplicated project can be renamed.

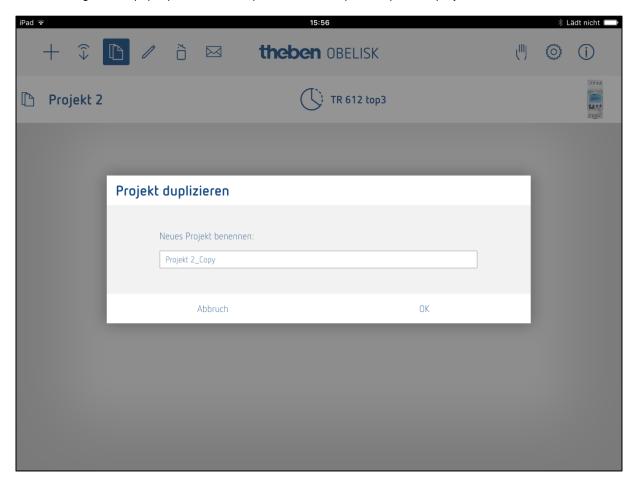

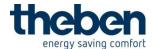

# How do I change the language?

Settings of the APP can be changed via the icon "Settings". After clicking on it, the following window appears: Here, language, date format, 1st day of the week, operating sounds and vibration can be set.

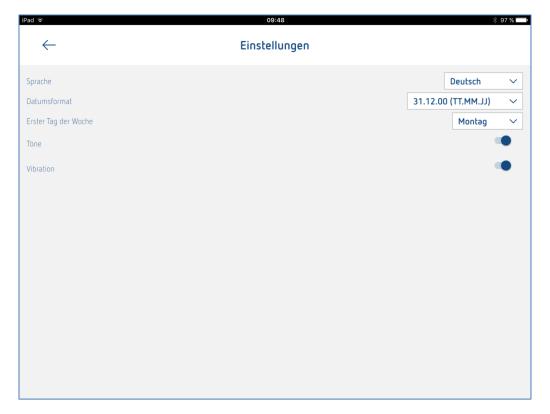

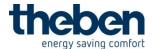

# Bluetooth connection Apple iOS 11 and above

In order for Apple devices to be able to connect to the BLE Obelisk, from iOS 11 and above, the Bluetooth connection has to be activated in the settings, as well as in the control center.

#### Settings

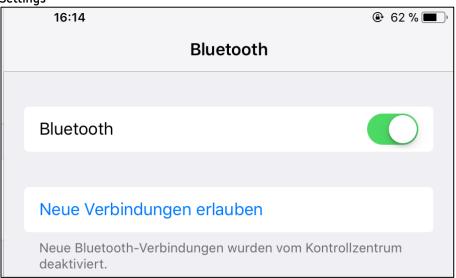

#### Control center

If there are still connection problems in spite of correct Bluetooth settings, a resetting of the network settings might help

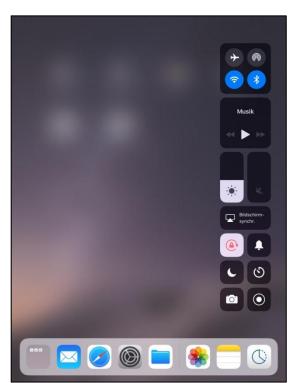

To do so, perform the following steps:

Open the settings app > Go to:

General -->
Reset -->
Network settings -->
Enter code -->
Tap reset.